# **What's New**

## Sage UBS version 9.9.3.9

Release Date: 30th August 2018

### **V9.9.3.9 Updates**

The following enhancements are being released:

- **SST Implementation: New Tax Code for SST**
- **SST Implementation: New SST Setting (Accounting module)**
- **SST Implementation: New SST Setting (Inventory and Billing module)**
- **SST implementation: Enable untick option for "with Malaysia GST" Setting (Accounting module)**
- **SST implementation: Enable untick option for "Malaysia GST" Setting (Inventory and Billing module)**
- **SST Implementation: Update GST Tax Code Status**
- **SST Implementation: Select tax code option for non-GST company setting**
- **SST Implementation: Print Source Document in GST Format Setting**

### **SST Implementation: New Tax Code for SST**

In this version, a new set of tax code will be update in Sage UBS. Please refer the new tax code at:

*Accounting: Maintenance* → *Miscellaneous File* → *Tax Inventory & Billing module:* 

Below is the new tax code listing for your reference:

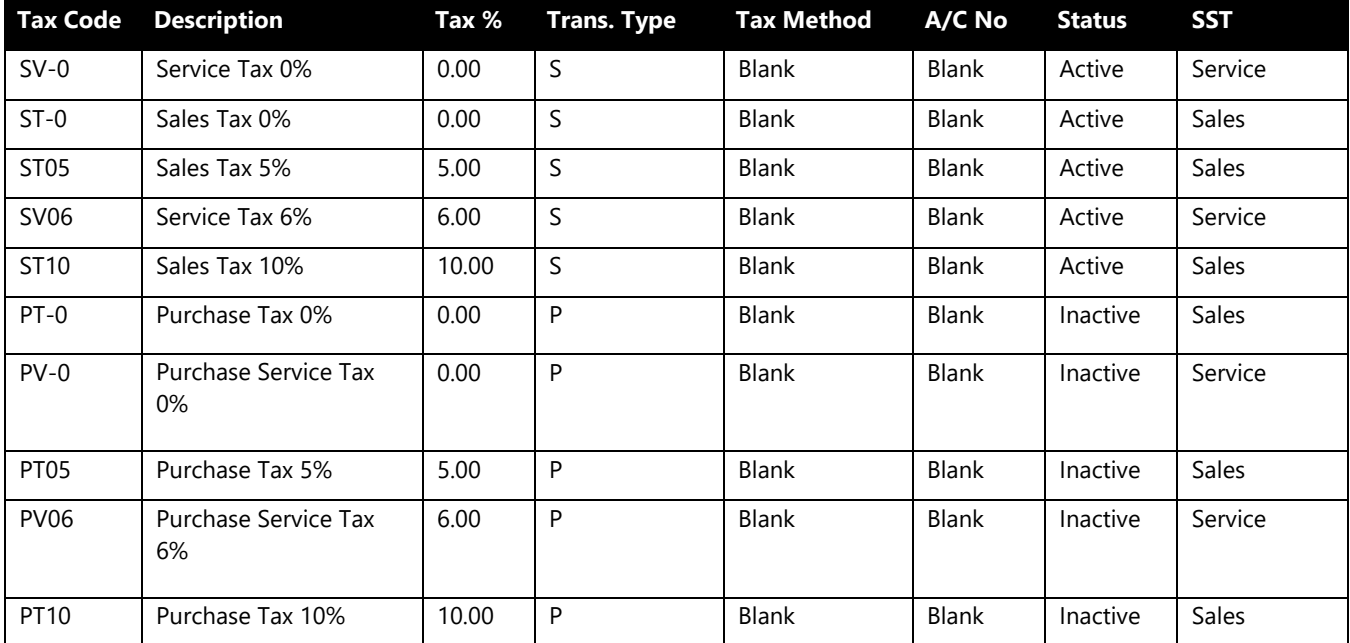

**Sage UBS ◄3**

### **SST Implementation: New SST Setting (Accounting module)**

With this latest update, Sage UBS Accounting module is now updated with the SST Setting for:

- Sales Tax Registration No.
- Service Tax Registration No.
- SST Taxable Period / Category
- SST Effective Date
- SST Next Filling Date

#### You can find the SST setting at:

*Accounting module: Housekeeping* → *Setup* → *General Setup* → *SST Setting tab*

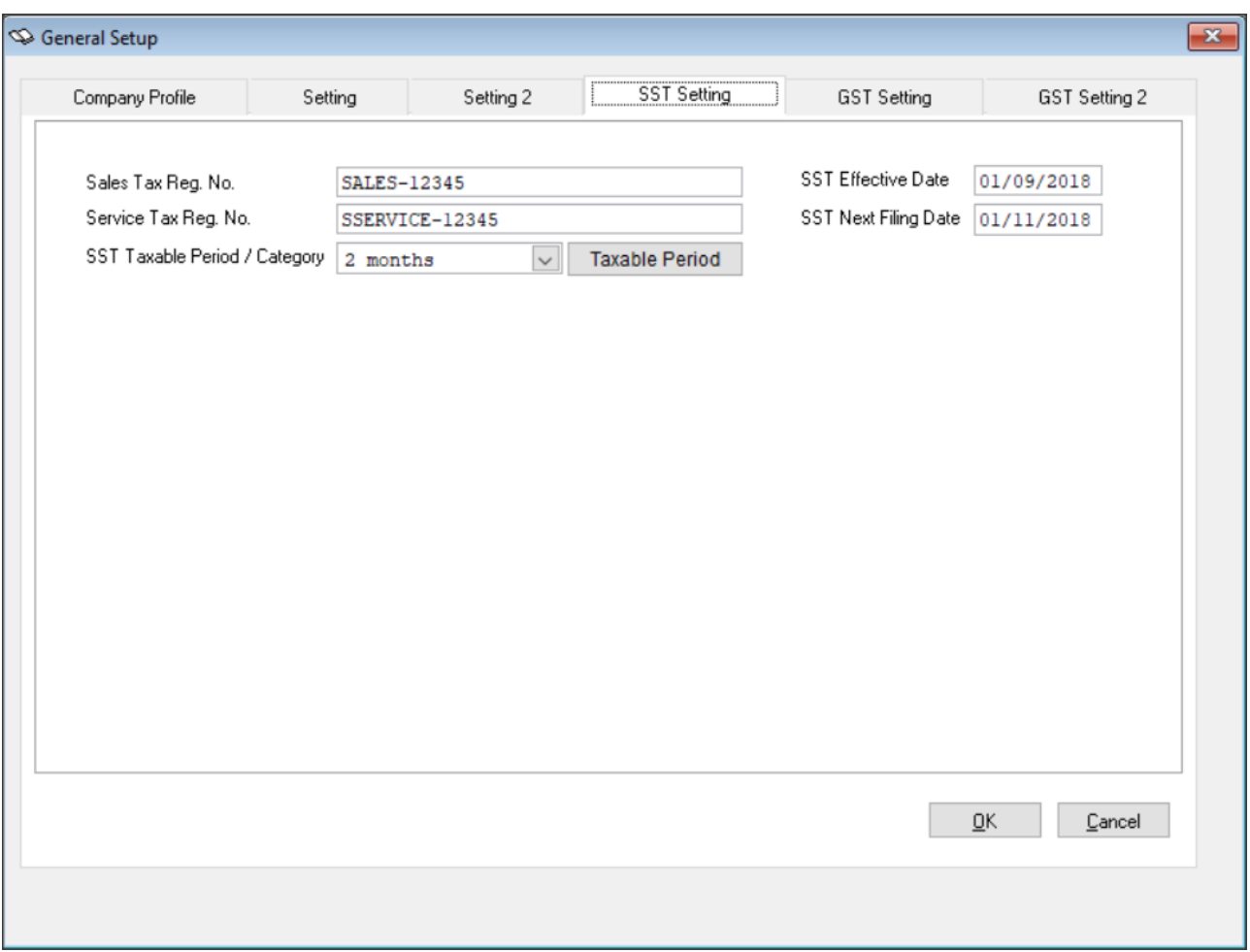

### **SST Implementation: New SST Setting (Inventory & Billing module)**

With this latest update, Sage UBS Inventory and Billing module is now updated with the SST Setting for:

- Sales Tax Registration No.
- Service Tax Registration No.

#### You can find the SST setting at:

*Inventory & Billing module: Housekeeping* → *Run Setup* → *General Setup* → *Company Profile*

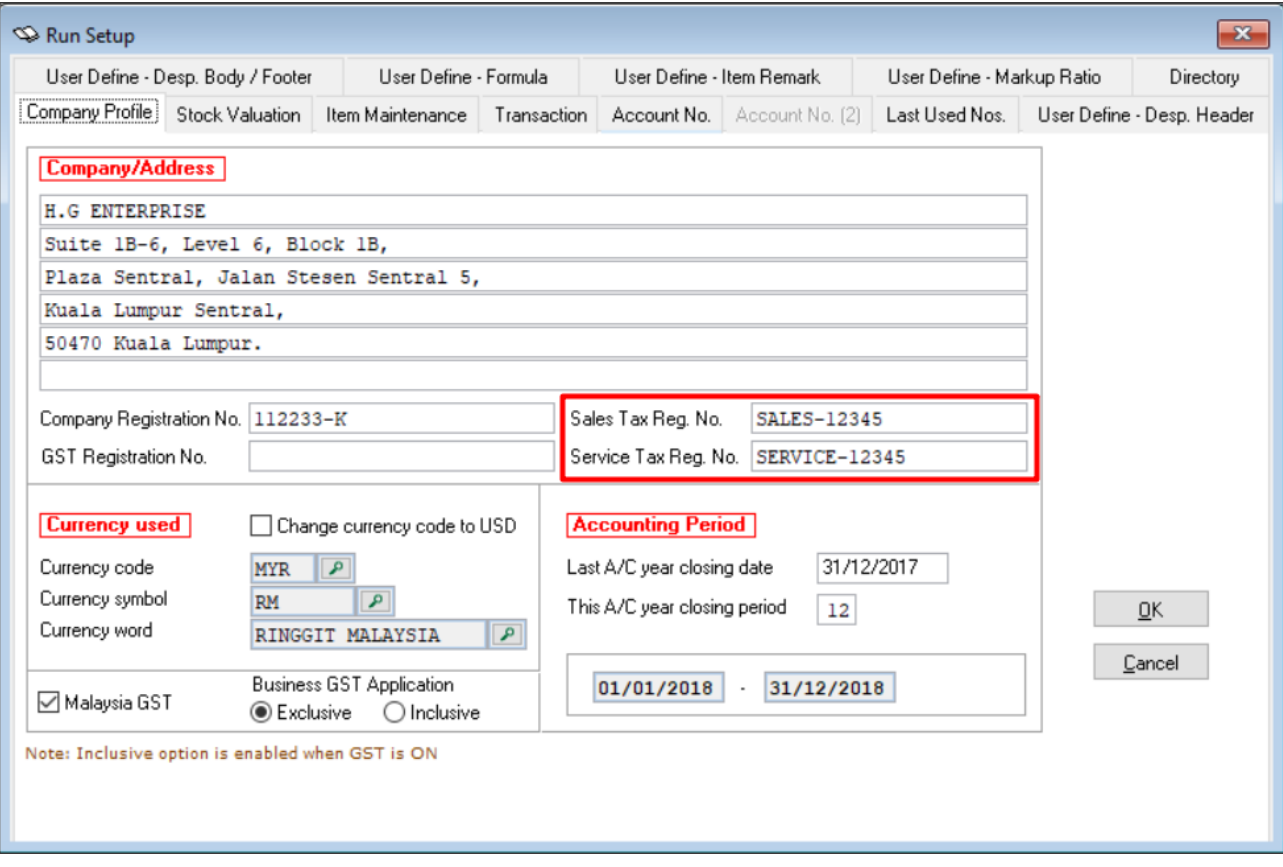

### **SST Implementation: Enable untick option for "With Malaysia GST" setting (Accounting module)**

In this version, the option of "with Malaysia GST" setting is now open for untick. You can now untick or tick the "with Malaysia GST" setting which suit to your best current business process.

The option can be found at: *Housekeeping* → *Setup* → *General Setup* → *Company Profile*

a. Ticked – with Malaysia GST

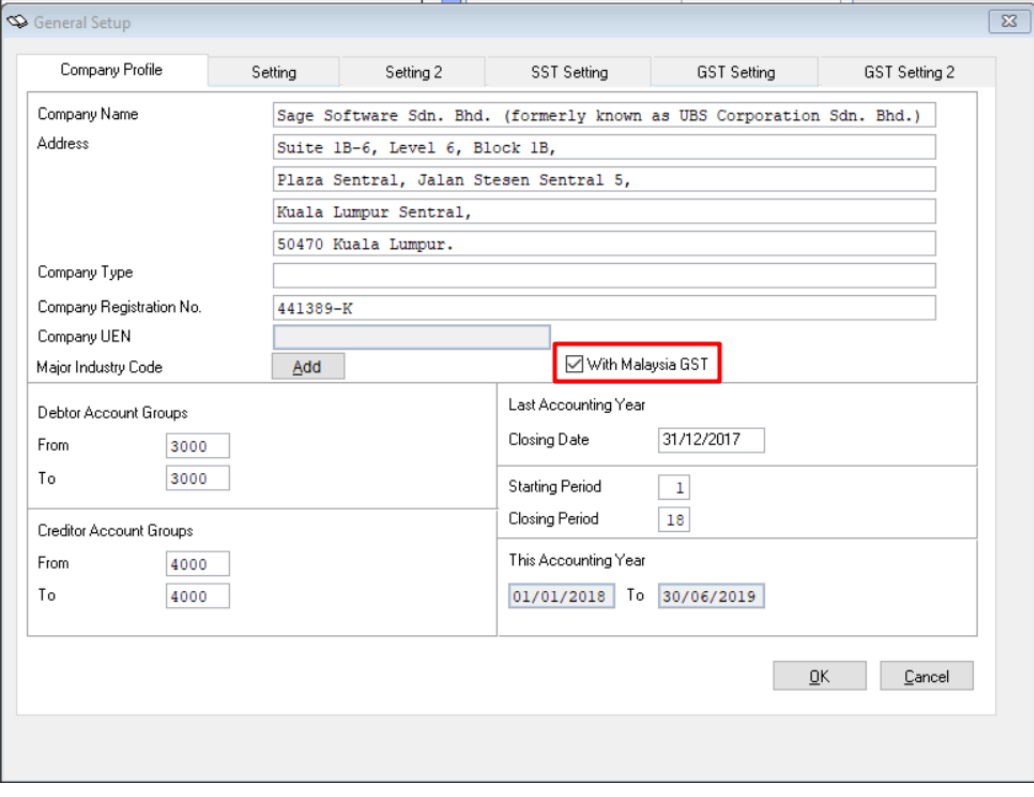

#### b. Unticked – with Malaysia GST

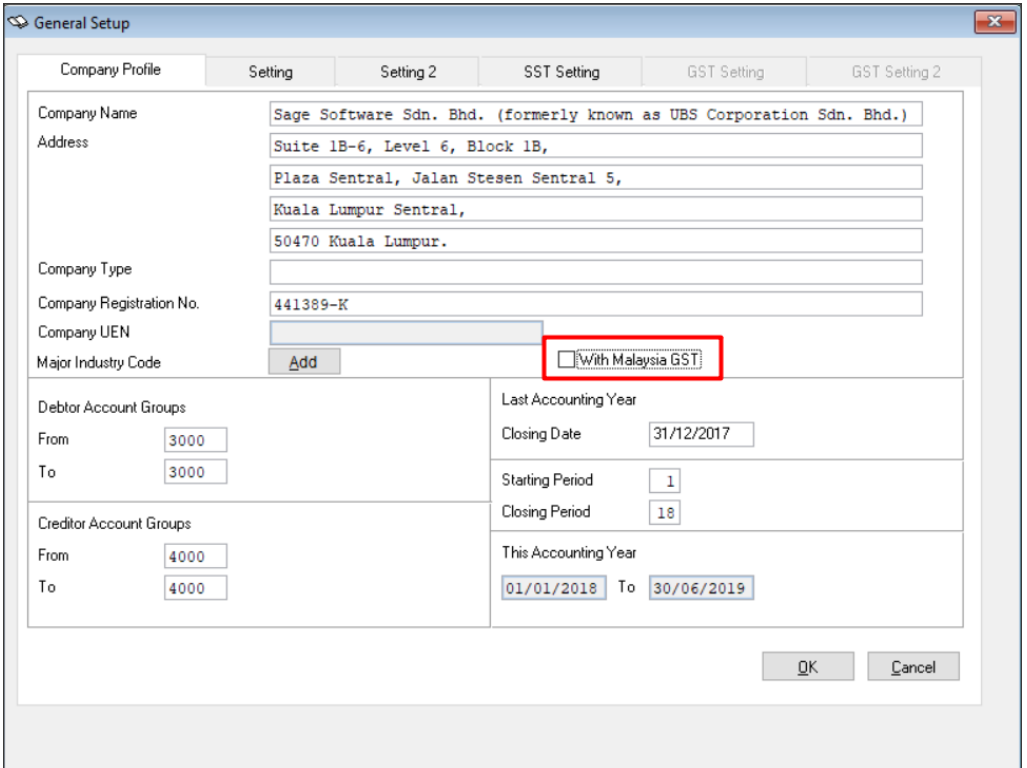

### **SST Implementation: Enable untick option for "Malaysia GST" setting (Inventory and Billing module)**

In this version, the option of "with Malaysia GST" setting is now open for untick. You can now untick or tick the "with Malaysia GST" setting which suit to your best current business process.

The option can be found at: *Housekeeping* → *Run Setup* → *General Setup* → *Company Profile*

a. Ticked – with Malaysia GST

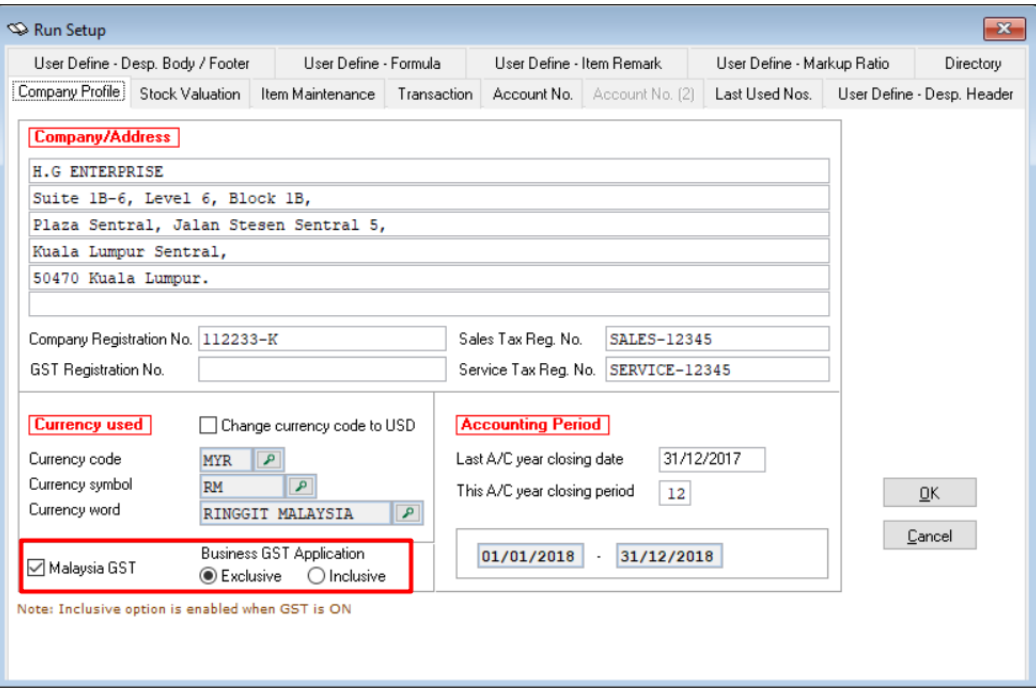

b. Unticked – Malaysia GST

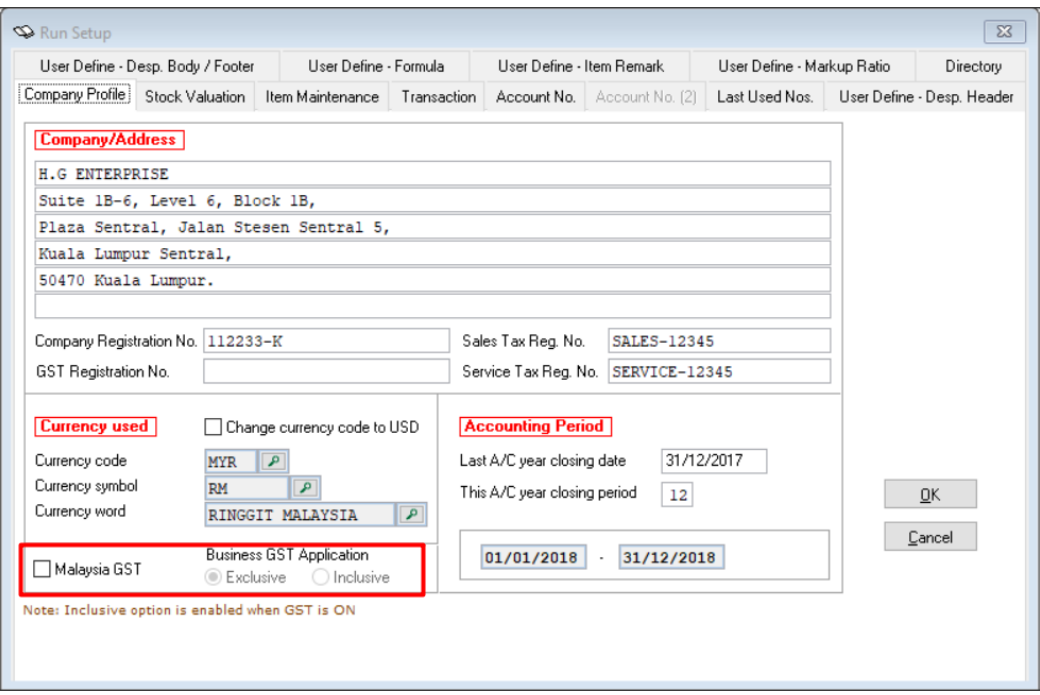

### **SST Implementation: Update GST Tax Code Status**

Once untick the "wtih Malaysia GST" setting, GST tax code status update option message box will prompt either you wish to proceed or not.

There're two options that you can choose:

1. "No, I do not want to change the tax code status now."

This is an option for you if you do not wish to update the GST Tax Code status automatically or you wish to change the status manually by yourself. After that, system will still disable the GST setting.

2. "Yes, I would like to change the tax code status to Obsolete"

This is an option if you wish to change all the pre-defined Malaysia GST Tax code status to all Obsolete. System will update the pre-defined Malaysia GST Tax Code to all Obsolete.

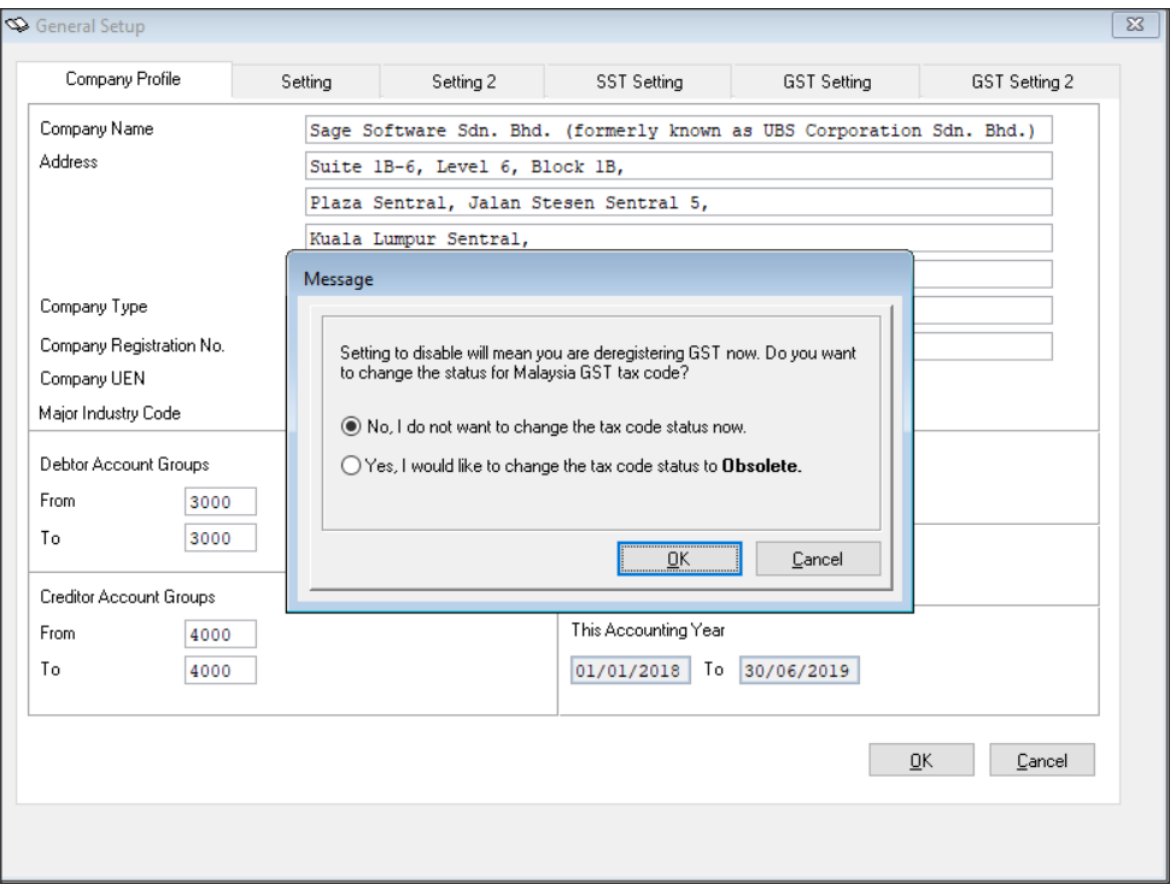

### **SST Implementation: Select Tax Code option for non-GST company setting**

An option setting of "Select tax code from Tax Code Maintenance" is now implement in the latest Sage UBS version.

- 1. The purpose of this setting is to provide flexibility to the user to maintain the SST transaction by using the SST tax code from tax code maintenance at Non-GST Company Setting.
- 2. This option is applicable to all type of transactions.
- 3. "Select tax code from Tax Code Maintenance" option will be available at:

*Housekeeping* → *Run Setup* → *General Setup* → *Transaction* → *Add Body Section*

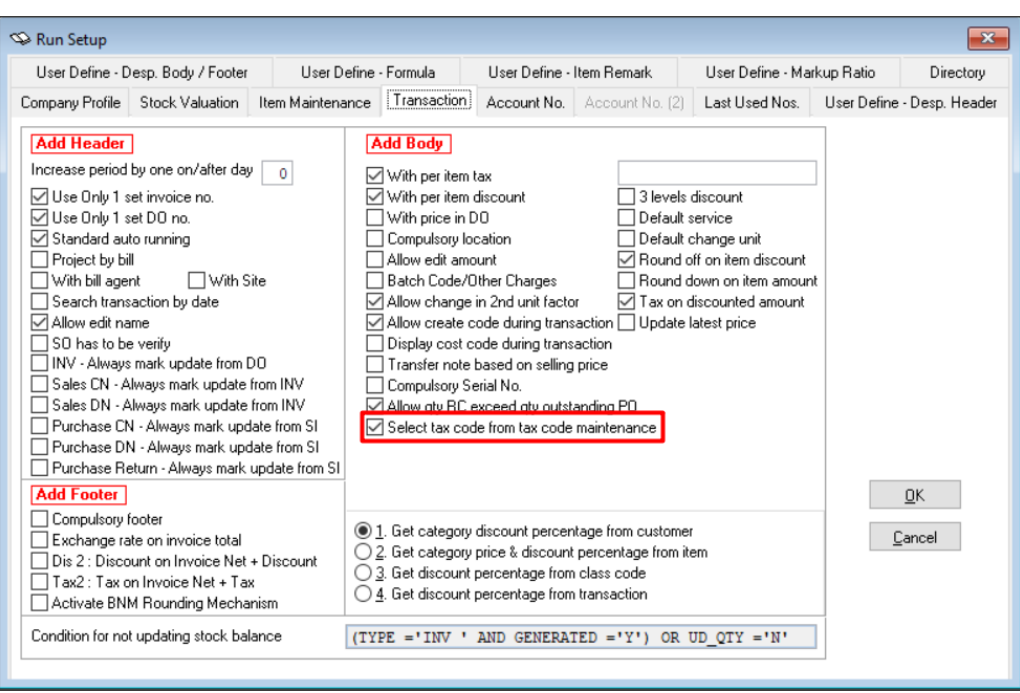

4. If "Select tax code from tax code maintenance" **unticked** in non-GST company setting:

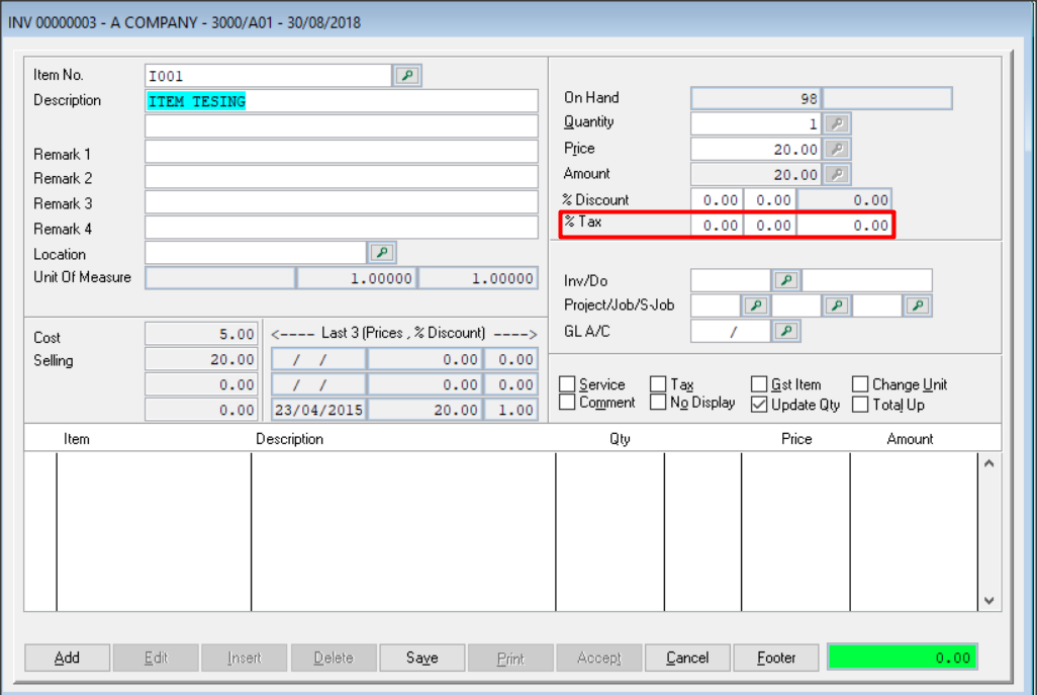

Sage UBS

5. If "Select tax code from tax code maintenance" ticked in non-GST company setting:

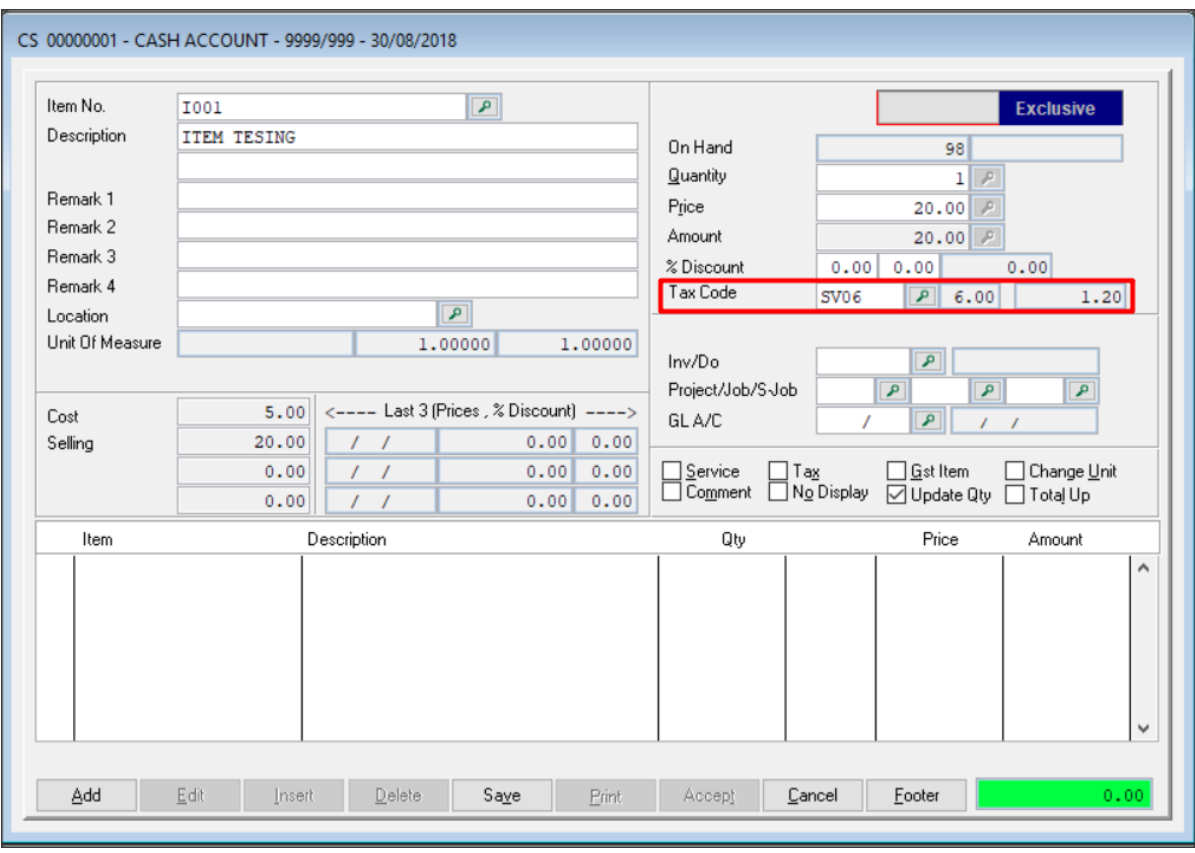

"Select tax code from tax code maintenance" is **dimmed** in GST company setting: 6.

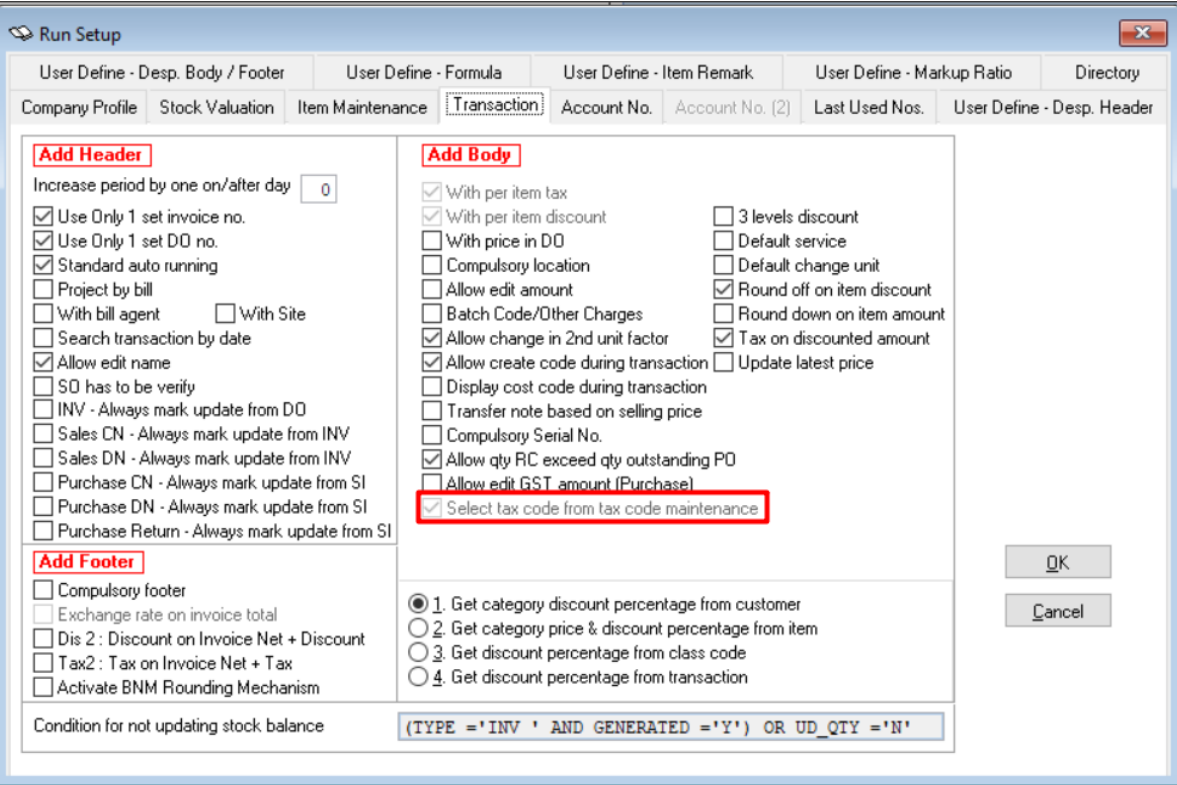

 $\blacktriangleleft$ 9

### **SST Implementation: Print Source document in GST format setting**

Sage UBS Inventory and Billing module is now providing the flexibility of option to print source document in GST format setting even for non-GST company setting.

*Housekeeping* → *Run Setup* → *Administrative Tools* → *Setting*

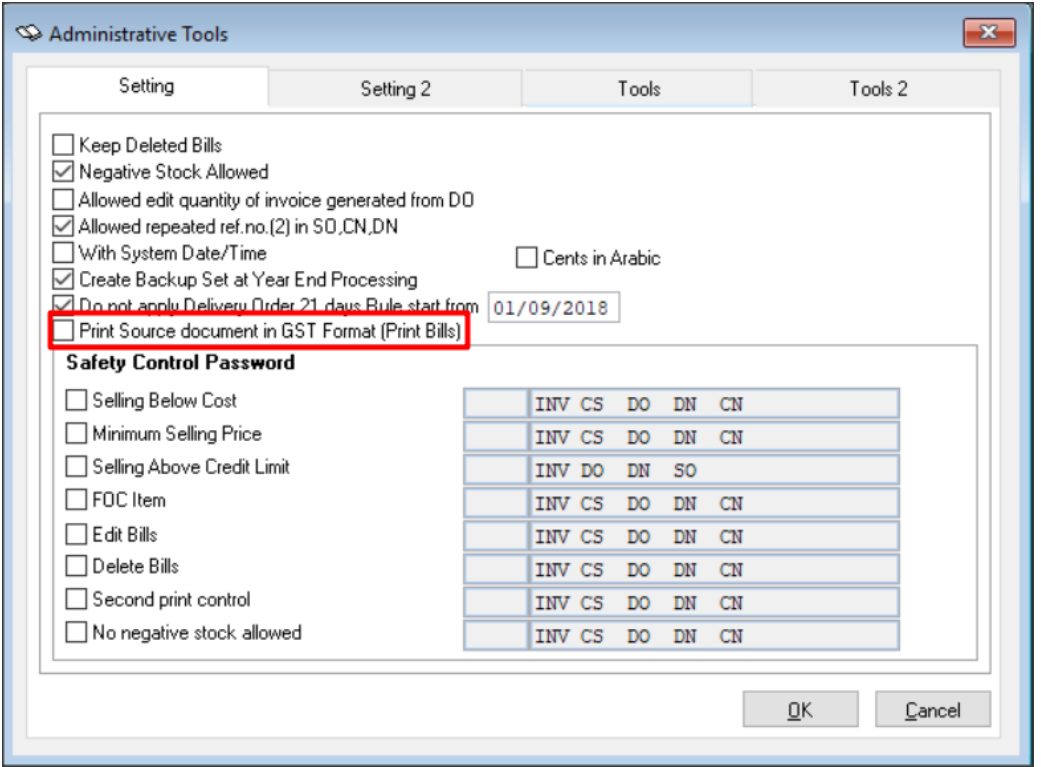

- This checkbox is default to untick.
- This option allows to print source document in GST format by default example Invoice, Credit Note, Debit Note and etc.

### **SST Implementation: New Report Template**

New report templates which fit SST requirement had been updated in this version.

a. Invoice

#### **H.G ENTERPRISE**

Suite 1B-6, Level 6, Block 1B, Plaza Sentral, Jalan Stesen Sentral 5, Kuala Lumpur Sentral, 50470 Kuala Lumpur. (Company Reg No: 112233-K) (Sales Tax RegNo: SALES-12345) (Service Tax RegNo: SERVICE-12345)

**B COMPANY** 

**INVOICE** 

 $: 00000002$ 

 $: 30/08/2018$ 

ä,

NO.

**DATE** 

**TERM** 

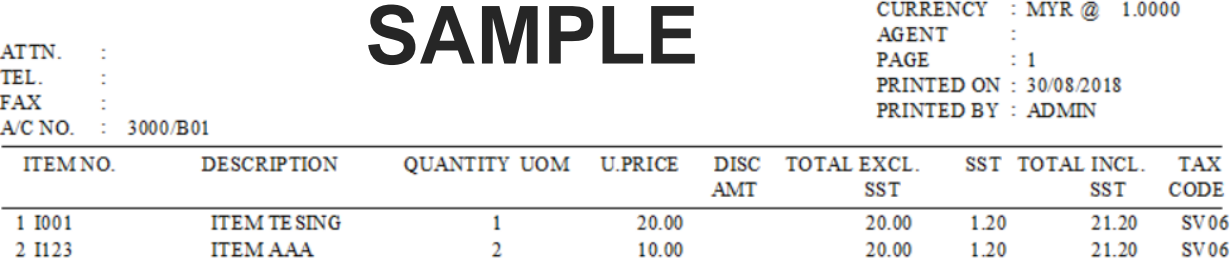

RINGGIT MALAYSIA : FORTY TWO AND CENTS FORTY ONLY

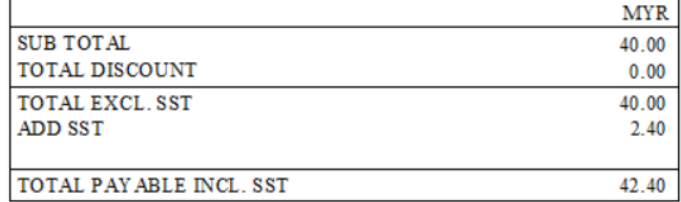

b. Sales Credit Note

#### **H.G ENTERPRISE**

Suite 1B-6, Level 6, Block 1B, Plaza Sentral, Jalan Stesen Sentral 5, Kuala Lumpur Sentral, 50470 Kuala Lumpur. (Sales Tax RegNo: SALES-12345) (Service Tax RegNo: SERVICE-12345)

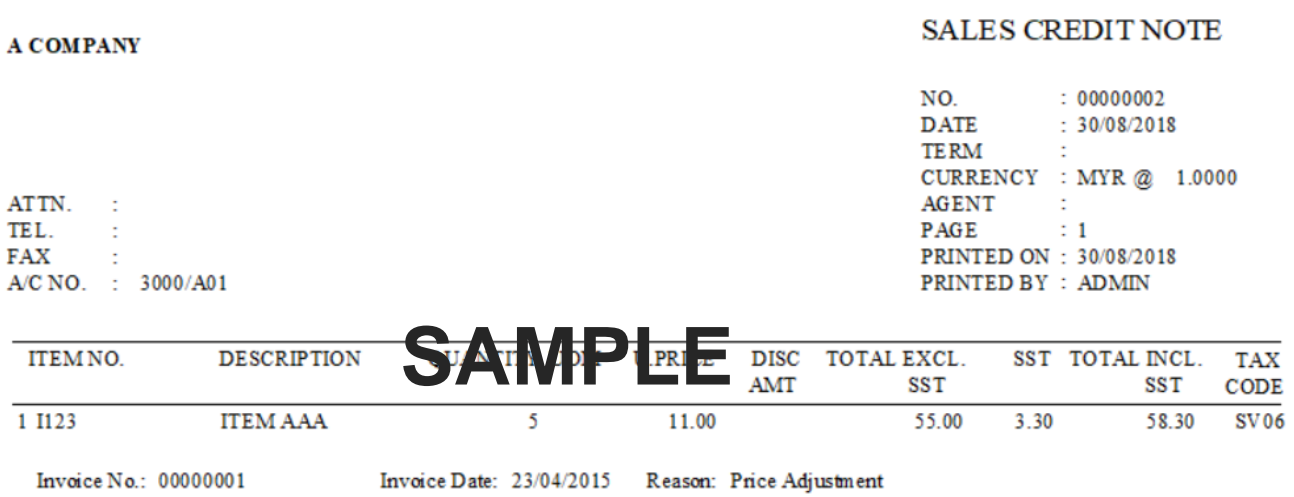

#### $\mathbb{R} \mathbb{N} \mathbb{G}$ GIT MALAY SIA : FIFTY EIGHT AND CENTS THIRTY ONLY

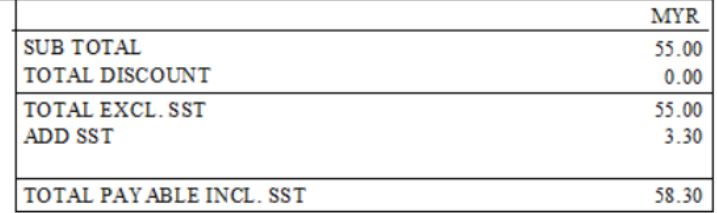

RECEIVED BY **AUTHORISED** SIGNATURE(S)

c. Sales Debit Note

#### **H.G ENTERPRISE**

Suite 1B-6, Level 6, Block 1B, Plaza Sentral, Jalan Stesen Sentral 5, Kuala Lumpur Sentral, 50470 Kuala Lumpur. (Sales Tax RegNo: SALES-12345) (Service Tax RegNo: SERVICE-12345)

**B COMPANY** 

**SALES DEBIT NOTE** 

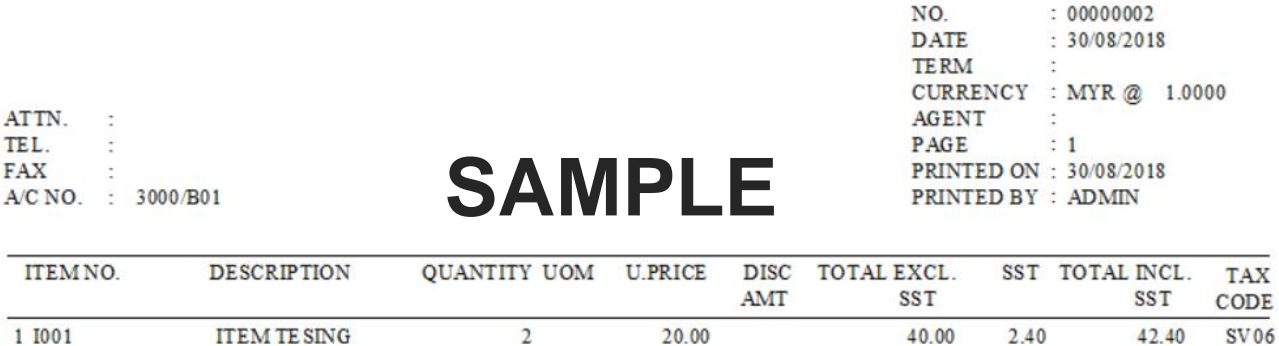

Invoice Date: 30/08/2018 Reason: Faulty Goods Return Invoice No.: 00000002

RINGGIT MALAYSIA : FORTY TWO AND CENTS FORTY ONLY

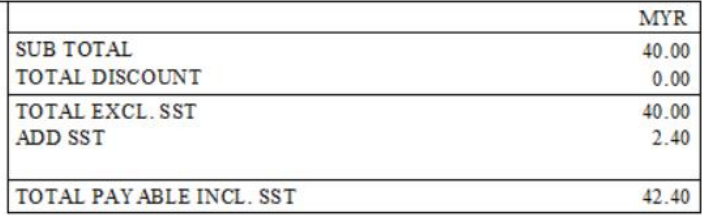

d. Purchase Invoice

#### Sage UBS

### **H.G ENTERPRISE**

Suite 1B-6, Level 6, Block 1B, Plaza Sentral, Jalan Stesen Sentral 5, Kuala Lumpur Sentral, 50470 Kuala Lumpur.<br>Sales Tax Reg No: SALES-12345) (Service Tax RegNo: SERVICE-12345)

**X COMPANY** 

**RECEIVE** 

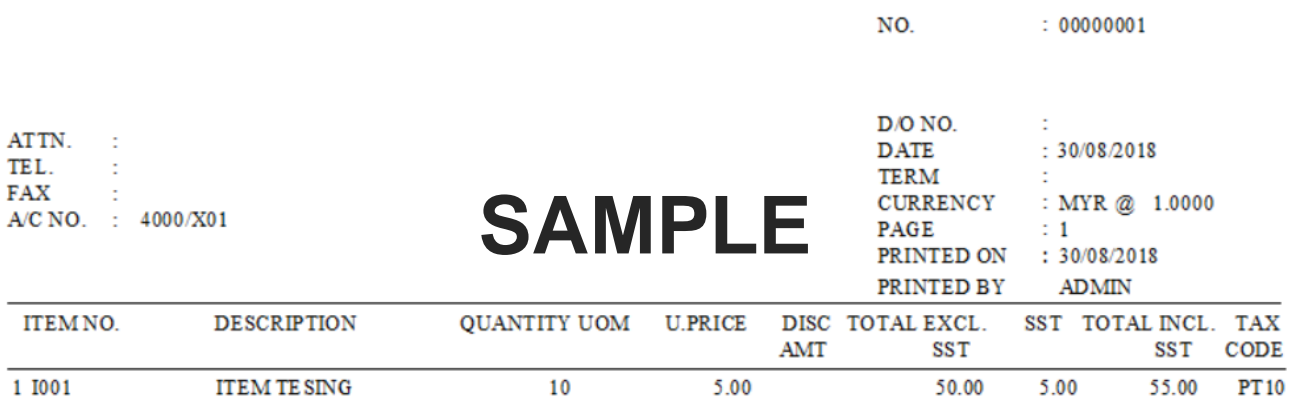

RINGGIT MALAY SIA : FIFTY FIVE ONLY

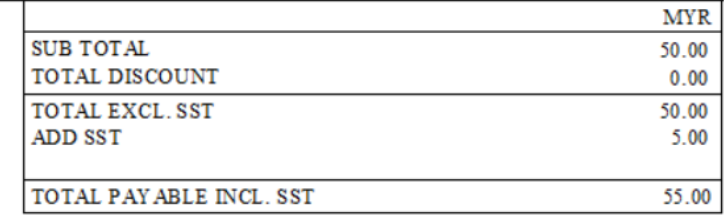

RECEIVED BY AUTHORISED SIGNATURE(S)

e. Purchase Debit Note

#### **H.G ENTERPRISE**

Suite 1B-6, Level 6, Block 1B, Plaza Sentral, Jalan Stesen Sentral 5, Kuala Lumpur Sentral, 50470 Kuala Lumpur. (Sales Tax RegNo: SALES-12345) (Service Tax RegNo: SERVICE-12345)

**X COMPANY** 

#### PURCHASE DEBIT NOTE

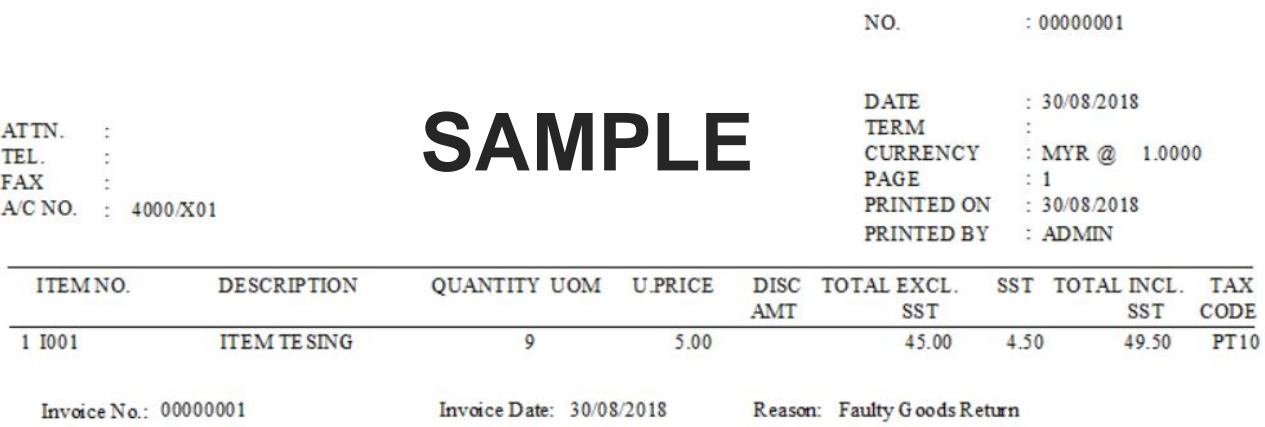

RINGGIT MALAYSIA : FORTY NINE AND CENTS FIFTY ONLY

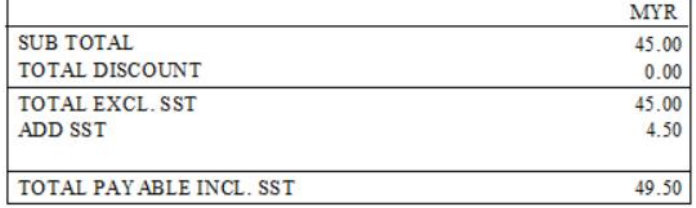

f. Purchase Credit Note

#### **H.G ENTERPRISE**

Suite 1B-6, Level 6, Block 1B, Plaza Sentral, Jalan Stesen Sentral 5, Kuala Lumpur Sentral, 50470 Kuala Lumpur. (Sales Tax RegNo: SALES-12345) (Service Tax RegNo: SERVICE-12345)

Y COMPANY

#### PURCHASE CREDIT NOTE

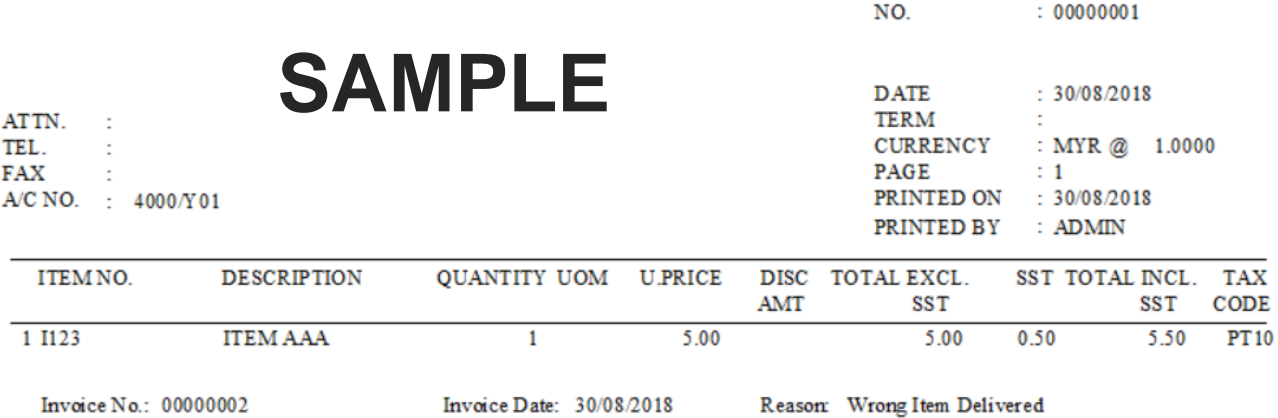

RINGGIT MALAY SIA : FIVE AND CENTS FIFTY ONLY

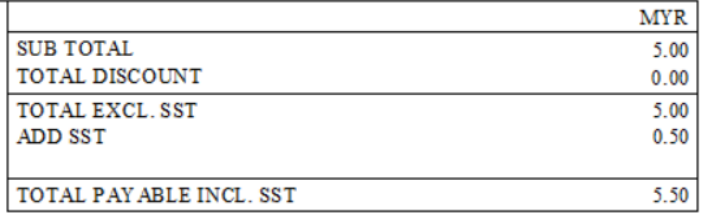

g. Cash Sales

#### **H.G ENTERPRISE**

Suite 1B-6, Level 6, Block 1B, Plaza Sentral, Jalan Stesen Sentral 5, Kuala Lumpur Sentral, 50470 Kuala Lumpur. (Sales Tax RegNo: SALES-12345) (Service Tax RegNo: SERVICE-12345)

**A COMPANY** 

**SALES CREDIT NOTE** 

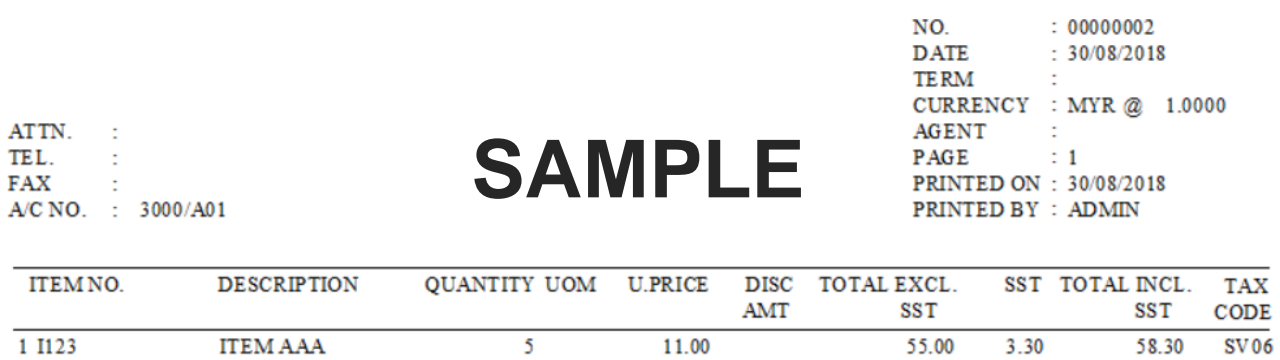

Invoice No.: 00000001 Invoice Date: 23/04/2015 Reason: Price Adjustment

RINGGIT MALAY SIA : FIFTY EIGHT AND CENTS THIRTY ONLY

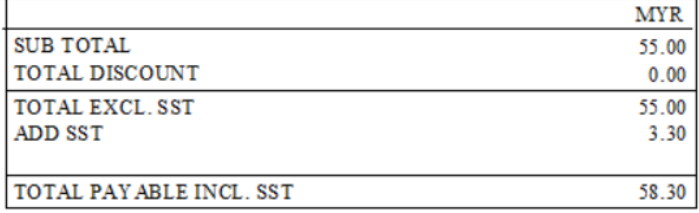

AUTHORISED SIGNATURE(S) **RECEIVED BY** 

### **Useful Fixes**

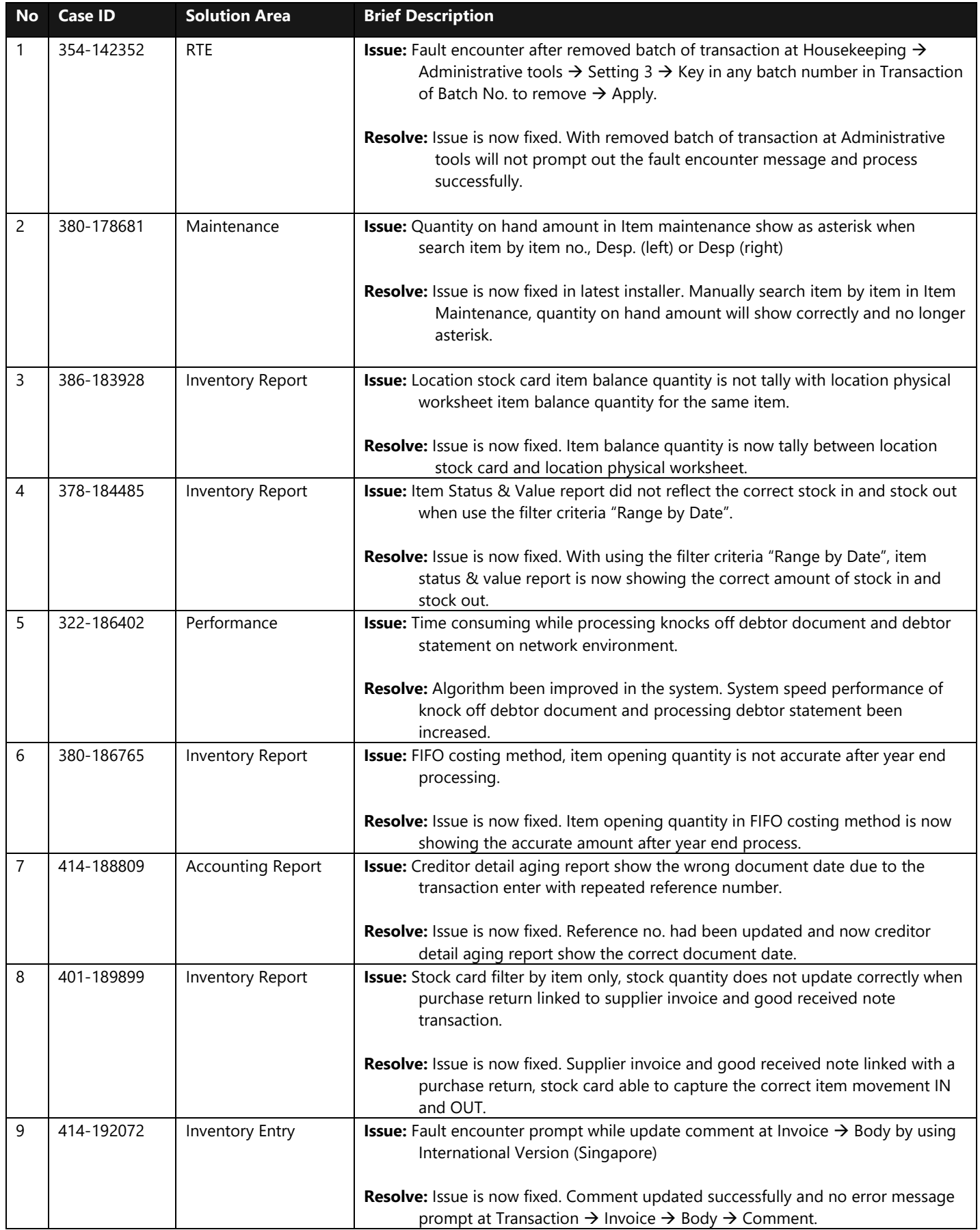

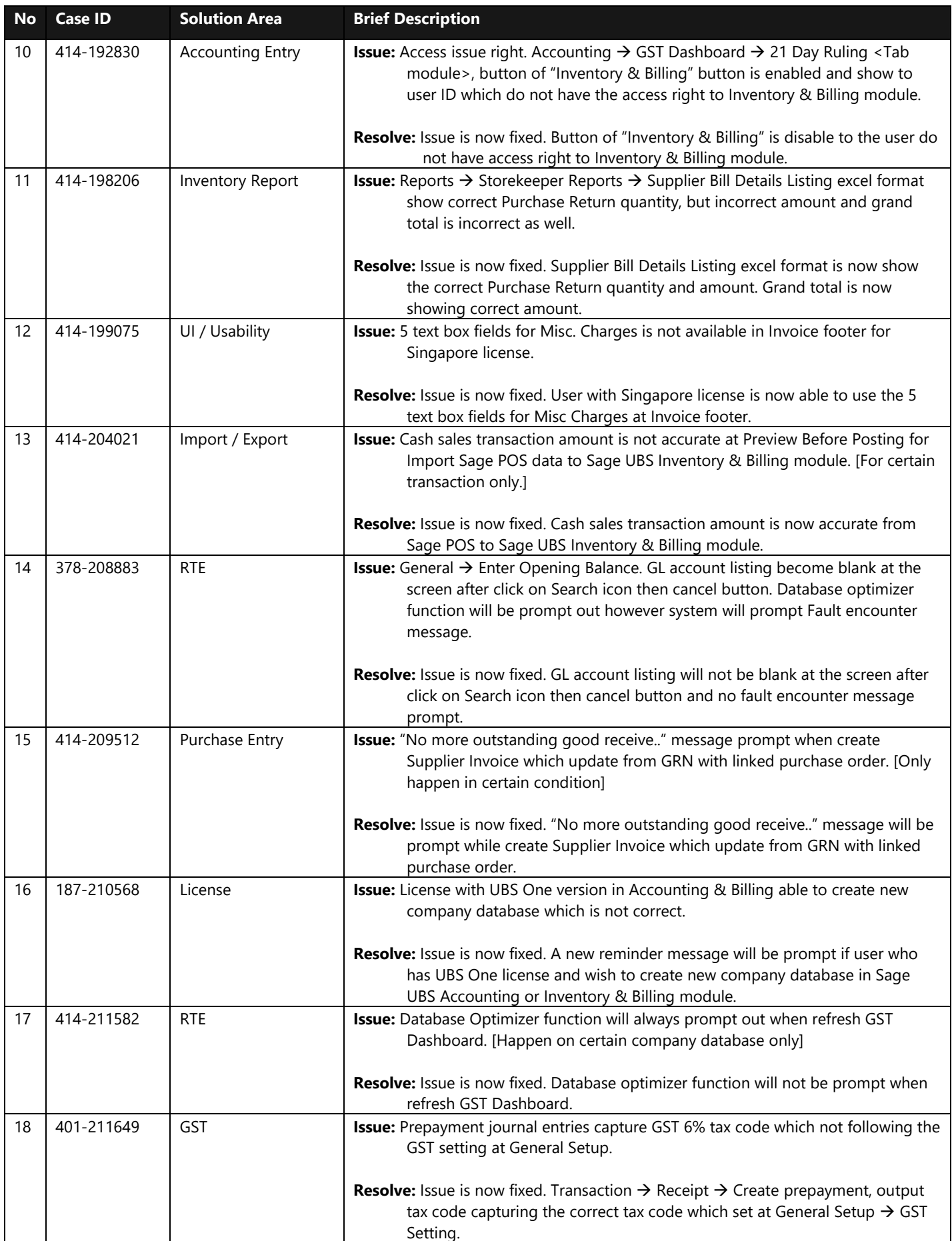

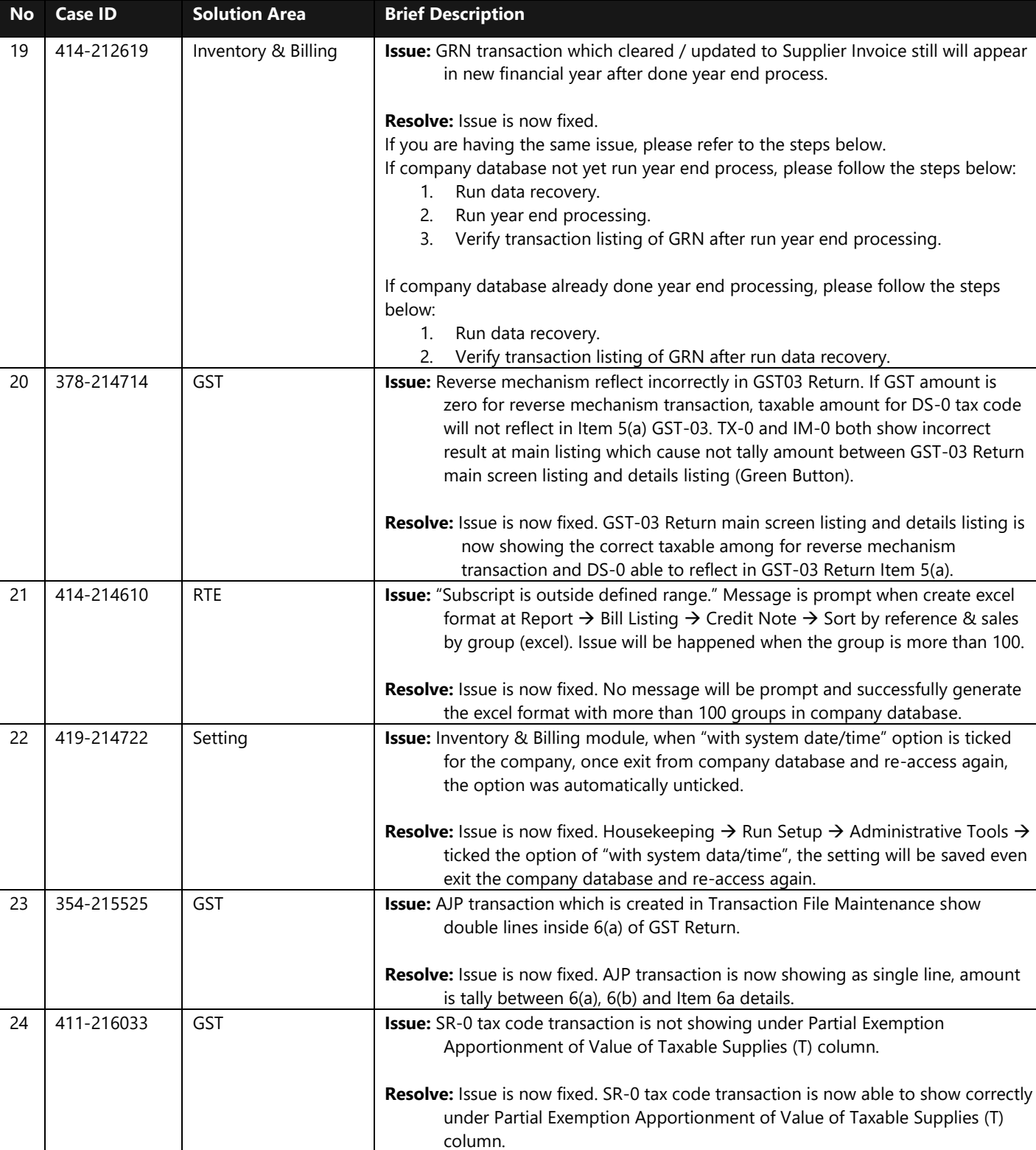

\*\*\*\*\*\* End \*\*\*\*\*\*